## How To: Sign-up onto a Church Hubb Rota

These instructions will guide you in signing up onto a St John's rota. **NOTE:** If this is part of a swap with someone, that person needs to (separately) remove themselves from the rota. You can sign up before or after they remove themselves.

Step 1 - **Login** to Church Hubb with your username and password.

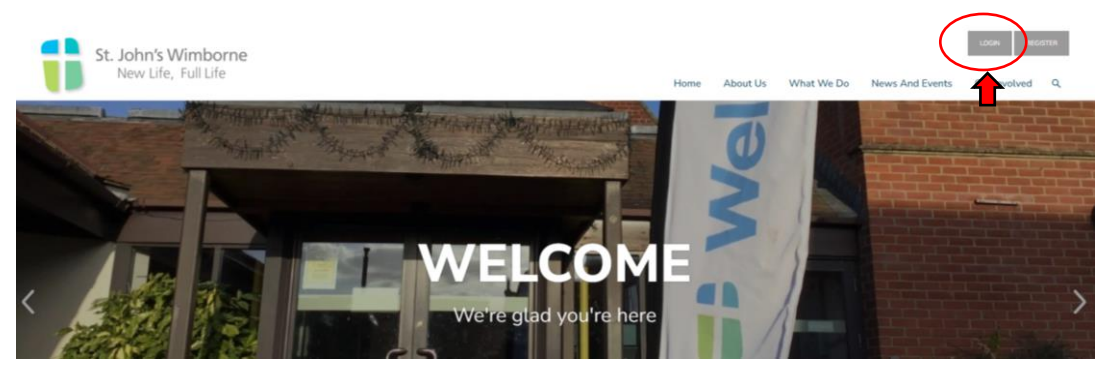

Step 2 – Click on the **My Area** button at the top right of the screen.

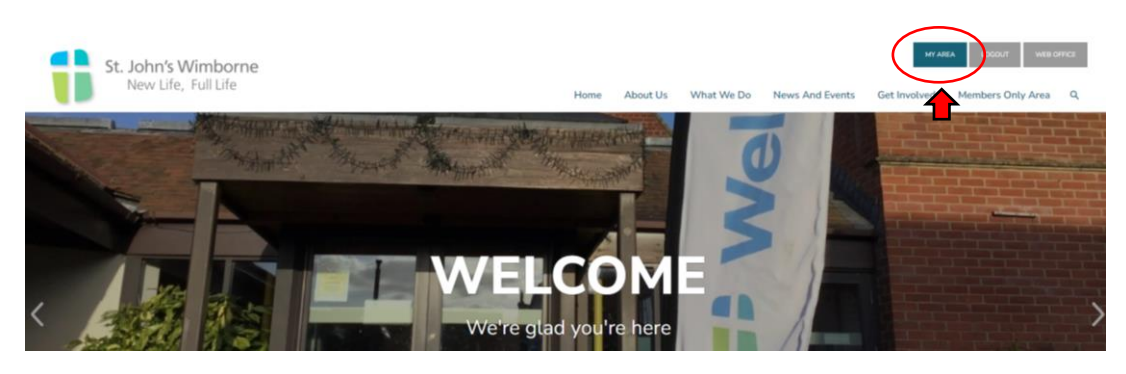

Step 3 – Click on the **Rotas & Signups** button.

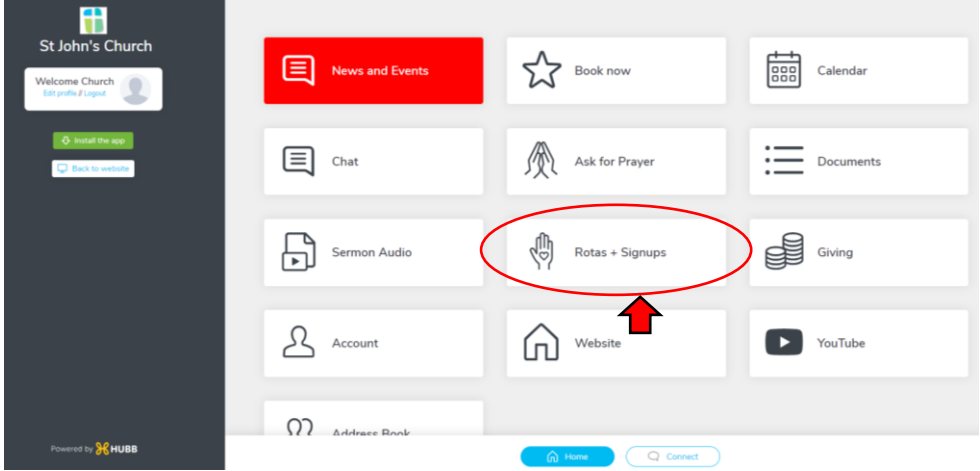

Step 4 – Click on the **Signups** tab.

Step 5 – Select the rota you want to sign up to

| <b>AR</b><br><b>St John's Church</b>                 | $\leftarrow$ Signups<br><b>REMINDERS</b> | <b>SIGNUPS</b><br>$\leftarrow$ Step 4                                                                                                    |                                |                  |                                  |                                                           |                                                   |
|------------------------------------------------------|------------------------------------------|----------------------------------------------------------------------------------------------------|--------------------------------|------------------|----------------------------------|-----------------------------------------------------------|---------------------------------------------------|
| <b>Welcome Church</b><br>Edit profile // Logout      | Septice Planning                         | If any of the groups that you're involved in have rotas that allow signups, they will be listed here. Click on any rota in the list to see where help is needed and sign up.<br>Service Planning | Service Planning               | Service Planning | St John's Pre-School             | St John's Wimborne                                        | St John's Wimborne                                |
| <b>Q</b> Install the app<br><b>D</b> Back to website | Mega Rota                                | Midweek Holy<br>Communion Rota                                                                                                    | <b>Service Support</b><br>Rota | Flower           | <b>Pre-School Bible</b><br>Story | <b>Sunday Morning</b><br>10.30 Services<br>Unavailability | Sunday Evening 6.30<br>Services<br>Unavailability |
|                                                      | Step 5                                   |                                                                                                    |                                |                  |                                  |                                                           |                                                   |

Step 6 – Scroll down the list of services and select the service you require.

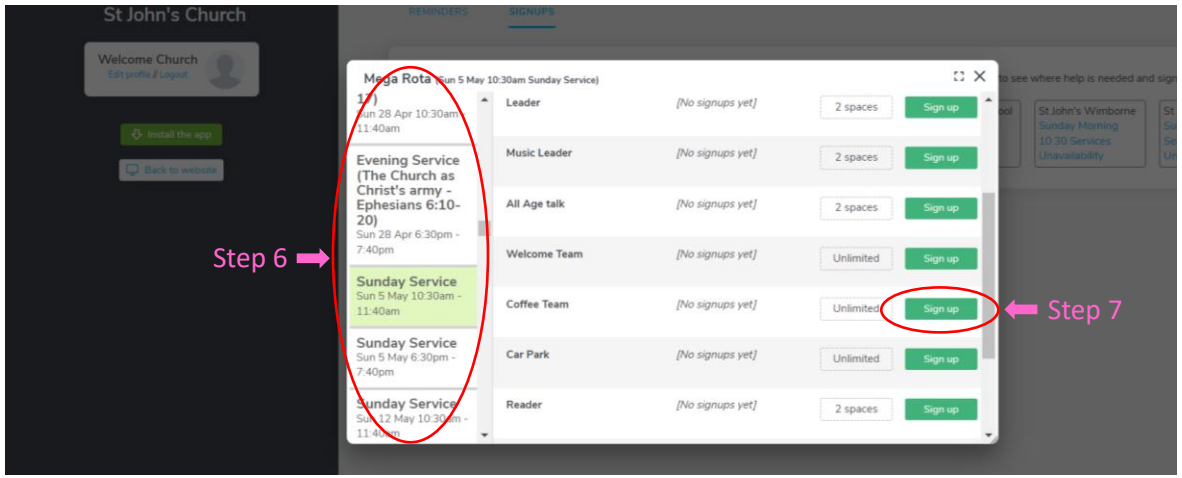

Step 7 – Click on the green **Sign up** button next to the role you wish to sign up for. Your name will then be added to the rota.